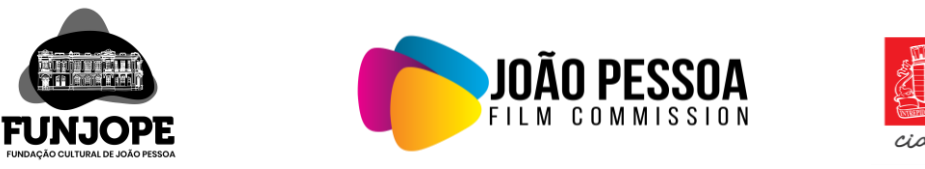

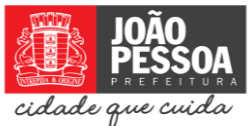

## **Manual de solicitação de Autorização via plataforma digital 1 DOC**

01 - Após clicar no botão "**Pedido de autorização**" no portal João Pessoa Film Commission, será aberto uma nova janela do navegador redirecionando para a página web da prefeitura municipal de João Pessoa, [https://www.joaopessoa.pb.gov.br/#divprotocolo.](https://www.joaopessoa.pb.gov.br/#divprotocolo) Nela deverá clicar em "**Atendimento ao Cidadão**", conforme mostra a figura 1 abaixo.

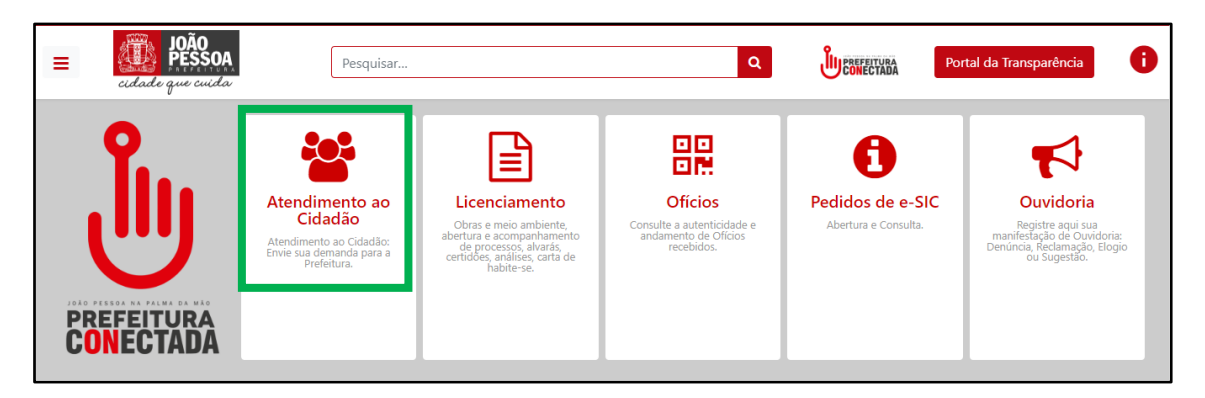

Figura 1 – Atendimento ao Cidadão

02 – Após clicar em "**Atendimento ao Cidadão**", o solicitante deverá realizar um cadastro na plataforma, clicando em "**Cadastro**" no canto superior direito da página, conforme mostra a figura 2 abaixo.

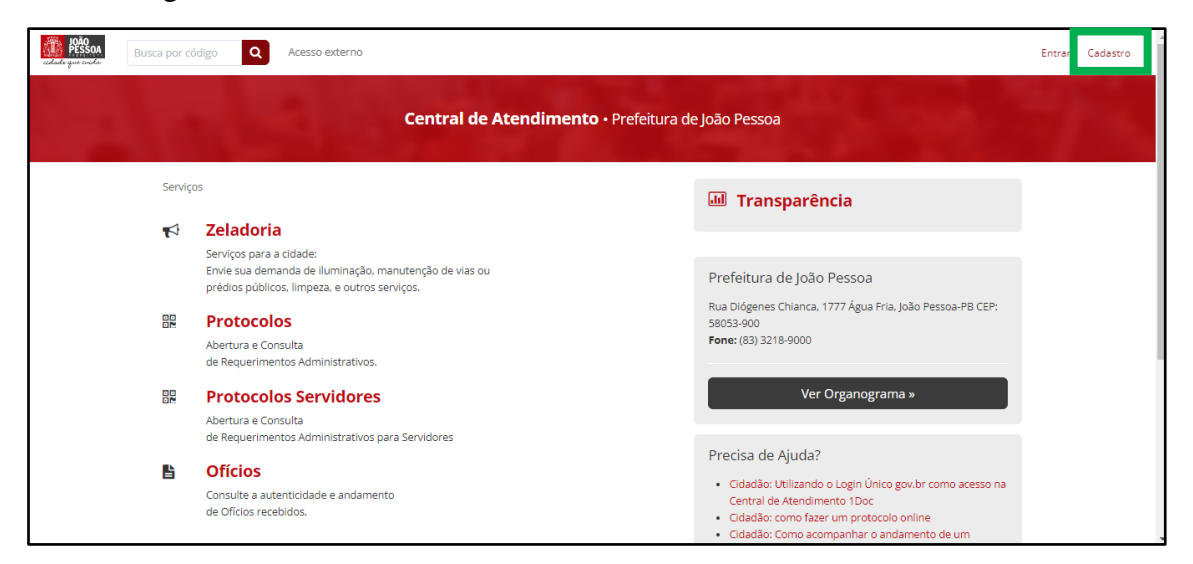

Figura 2 - Cadastro

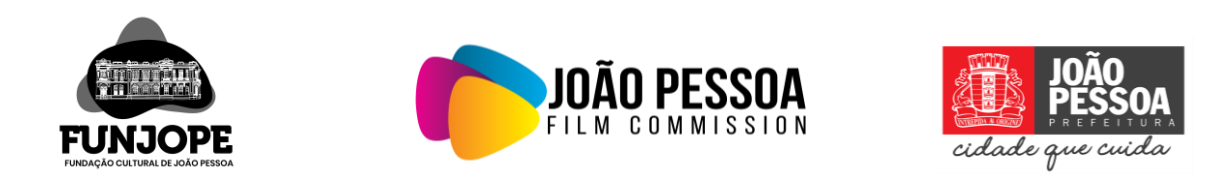

03 – Após clicar em cadastro, abrirá uma janela solicitando um e-mail. **Digite seu e-mail**, marque a caixa de seleção de **ReCaptcha - Não sou um robô** e depois clique em "**Prosseguir**", como mostra a figura 3 abaixo.

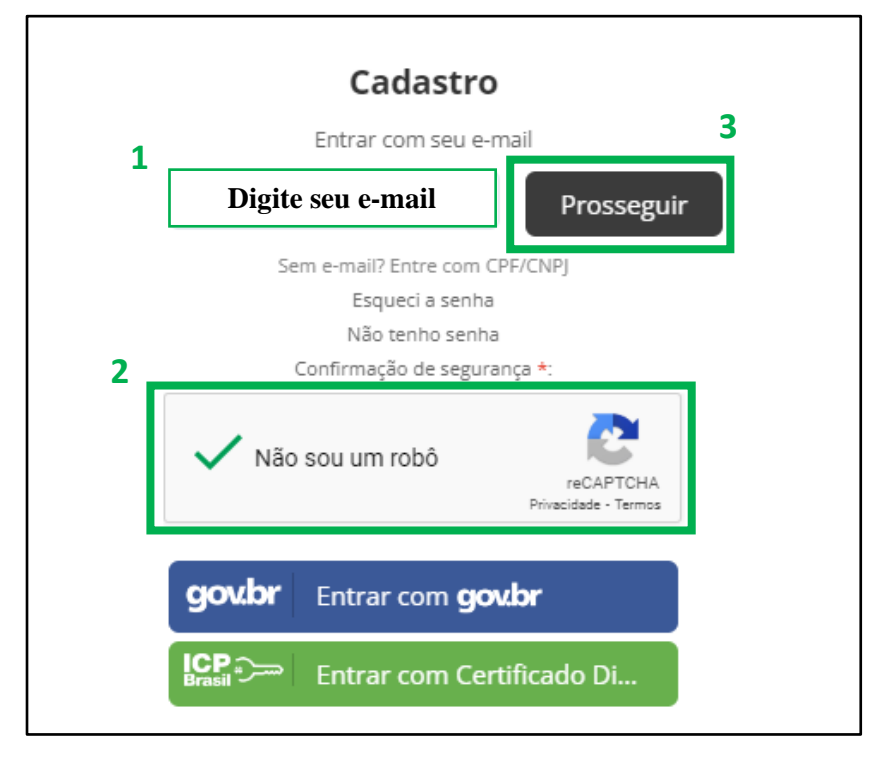

Figura 3 – E-mail para cadastro

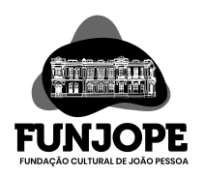

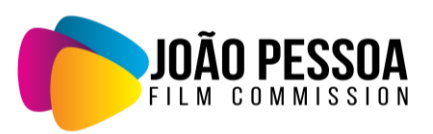

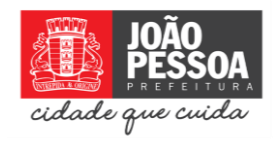

04 - Após clicar em "**Prosseguir**", preencha o formulário de cadastro, sendo Pessoa física ou Pessoa jurídica.

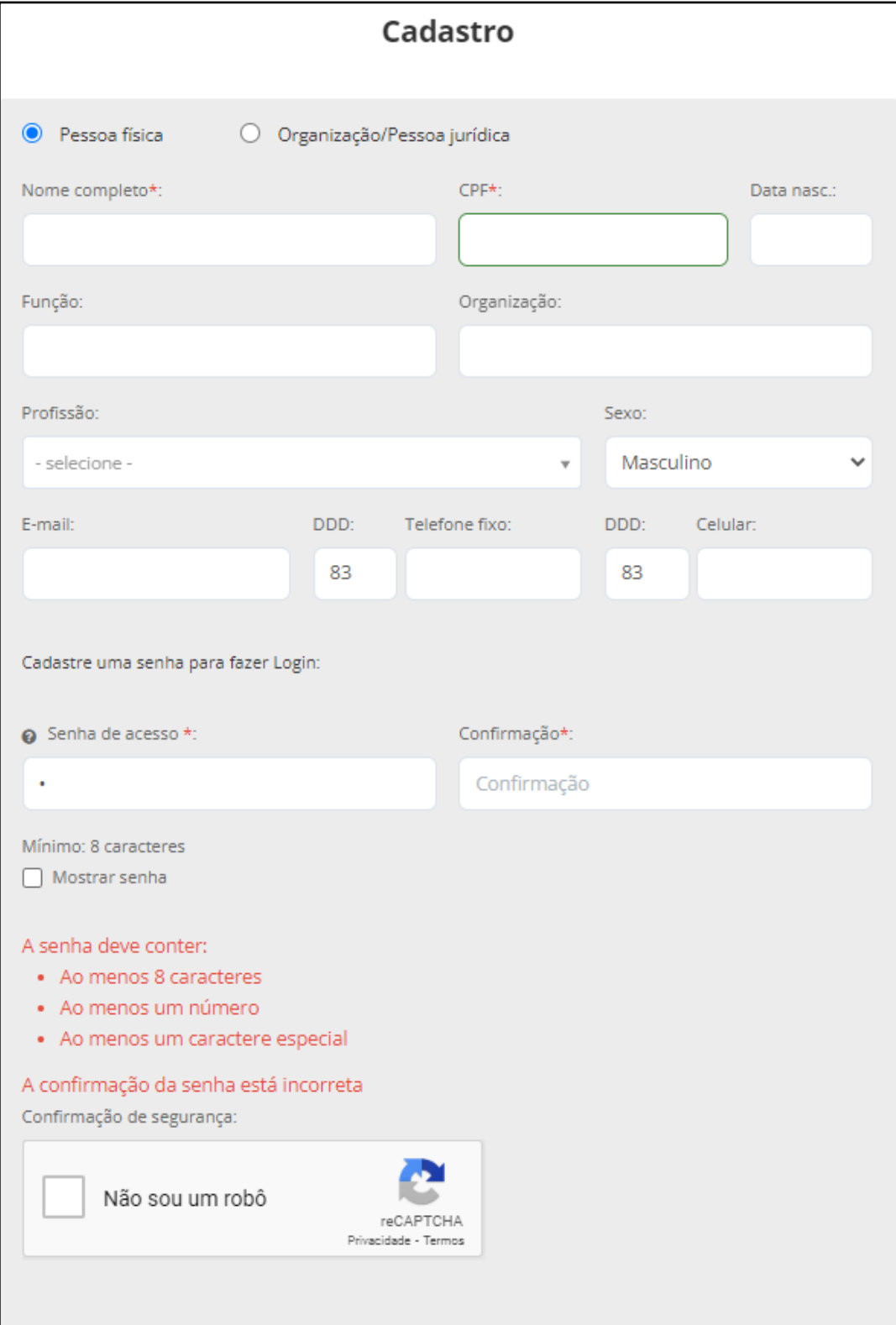

Figura 4 – Formulário de cadastro

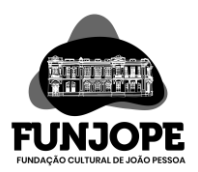

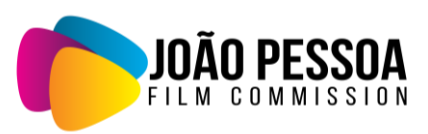

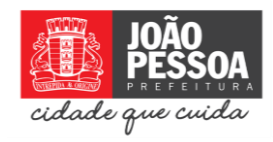

05 – Após preencher o formulário de cadastro, marque a caixa de seleção de **ReCaptcha - Não sou um robô** e depois no botão "**Prosseguir**", como mostra a figura 5 abaixo.

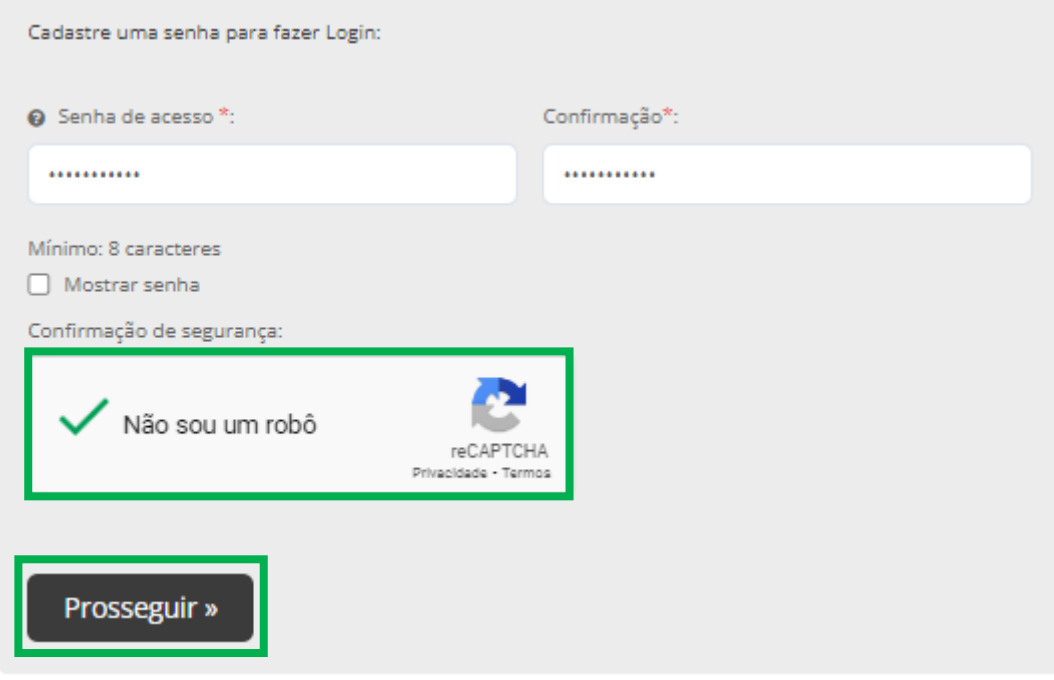

Figura 5 – Finalizando formulário de cadastro

06 – Estando tudo certo, seu cadastro foi realizado com sucesso. Seu nome cadastrado aparecerá no canto superior direito da tela, como mostra a figura 6 abaixo.

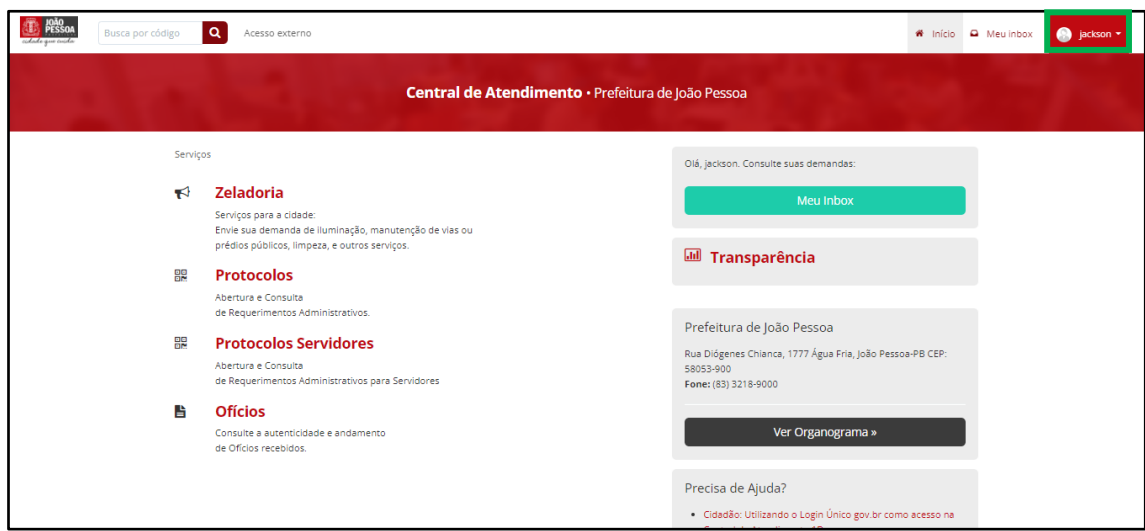

Figura 6 – Cadastro realizado

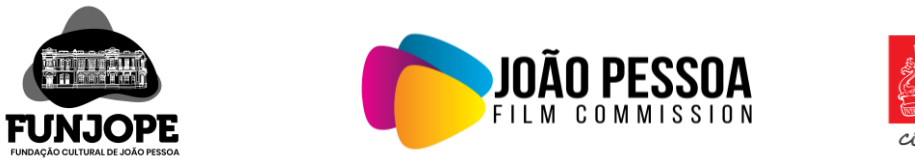

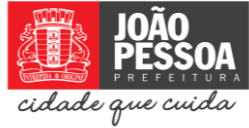

07 – Com o cadastro já realizado, clique em "**Protocolos**", para fazer uma solicitação como mostra a figura 7 abaixo.

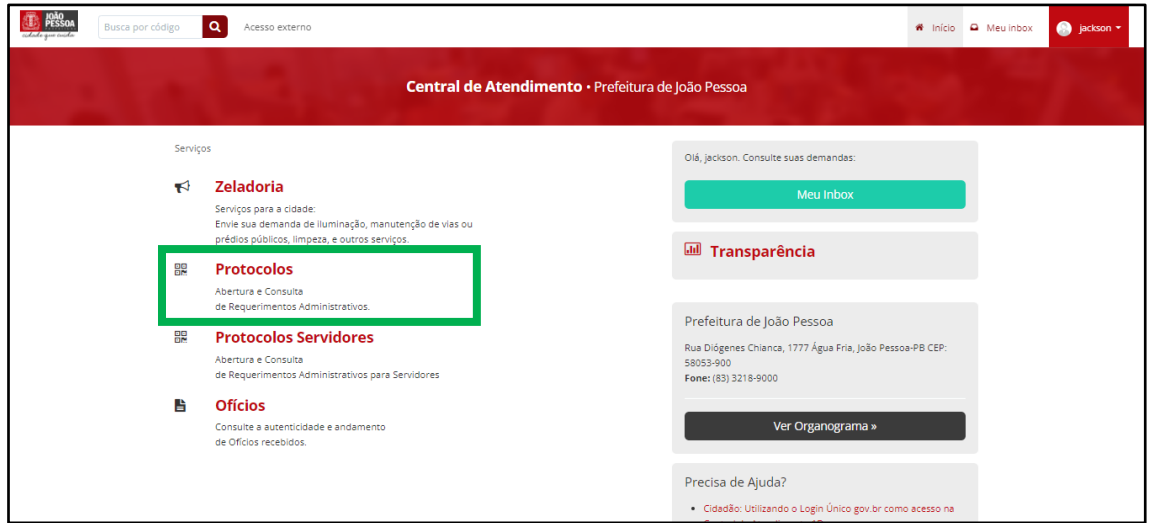

Figura 7 - Protocolos

08 – Após clicar em "**Protocolos**", clique na aba "**Informações Passo 2**" para iniciar sua solicitação, conforme figura 8 abaixo.

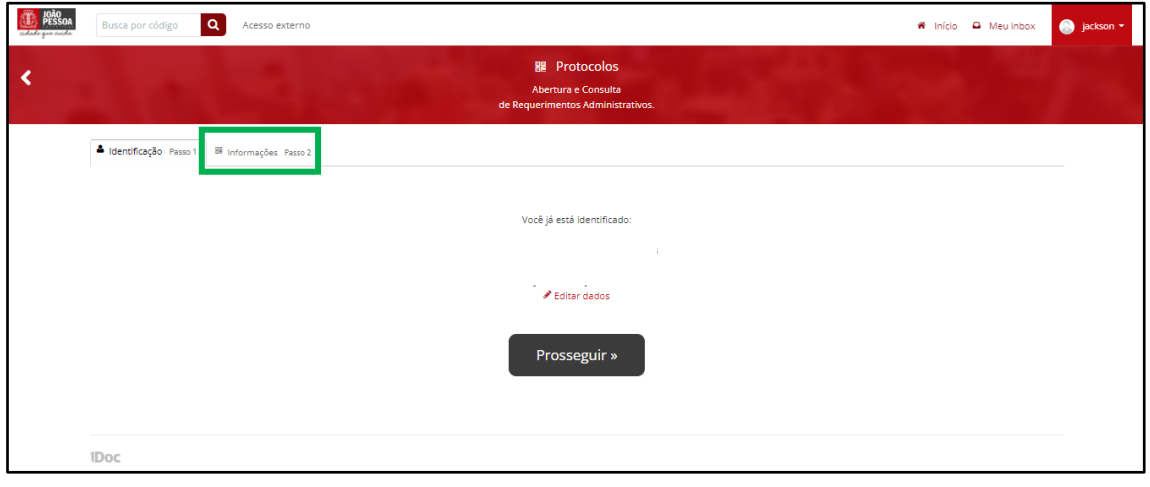

Figura 8 – Protocolos

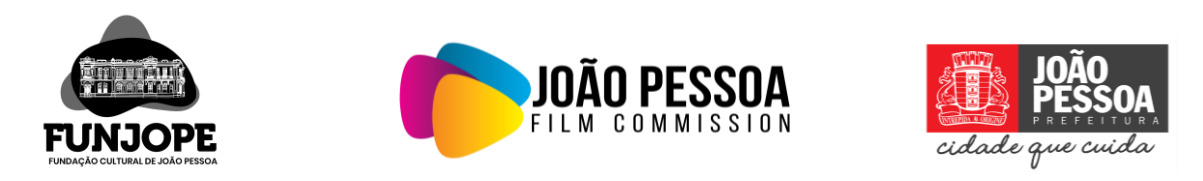

09 – Na opção de "**Assunto**", selecione a opção "**JP Film Commission**" e descreva sua solicitação no campo de "**Descrição**", anexe algum documento caso precise. Logo após clique no botão "**Protocolar**", conforme mostra a figura 9 abaixo.

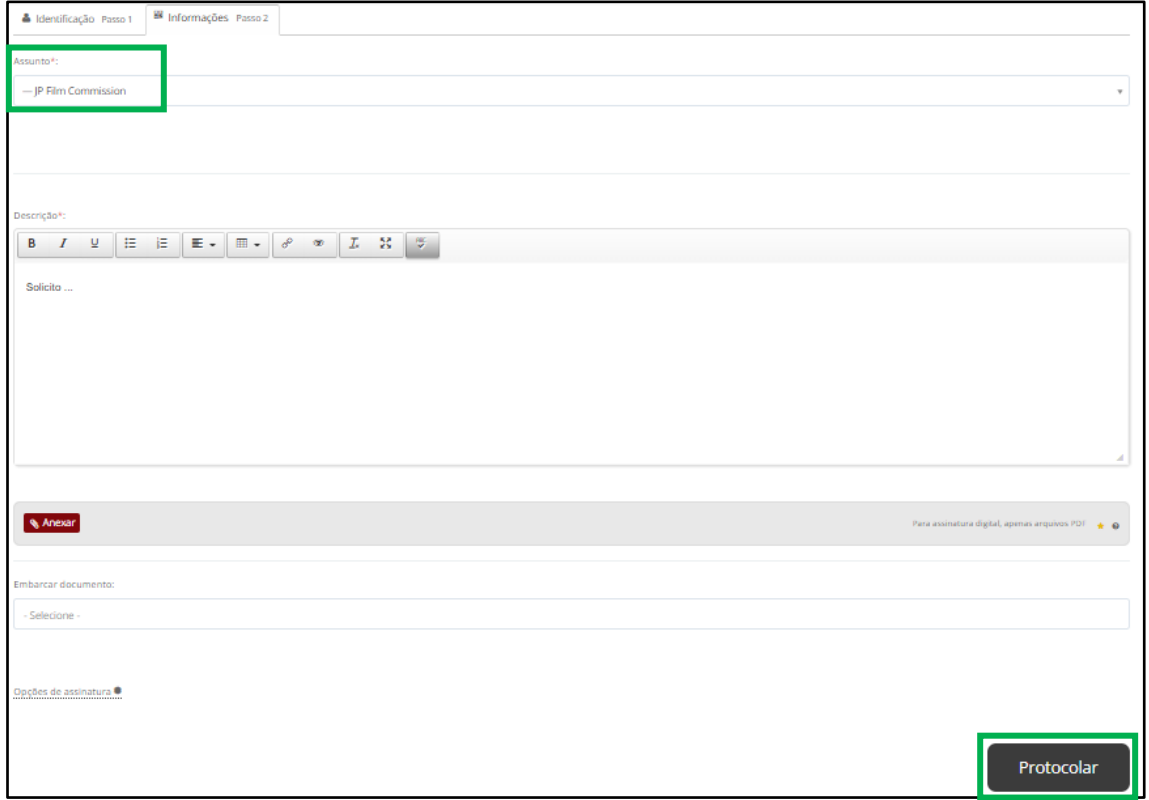

Figura 9 – Protocolar solicitação.

Feito isso, será gerado um número de protocolo, onde o mesmo poderá ser acompanhado pelo "**Meu inbox**" na plataforma.

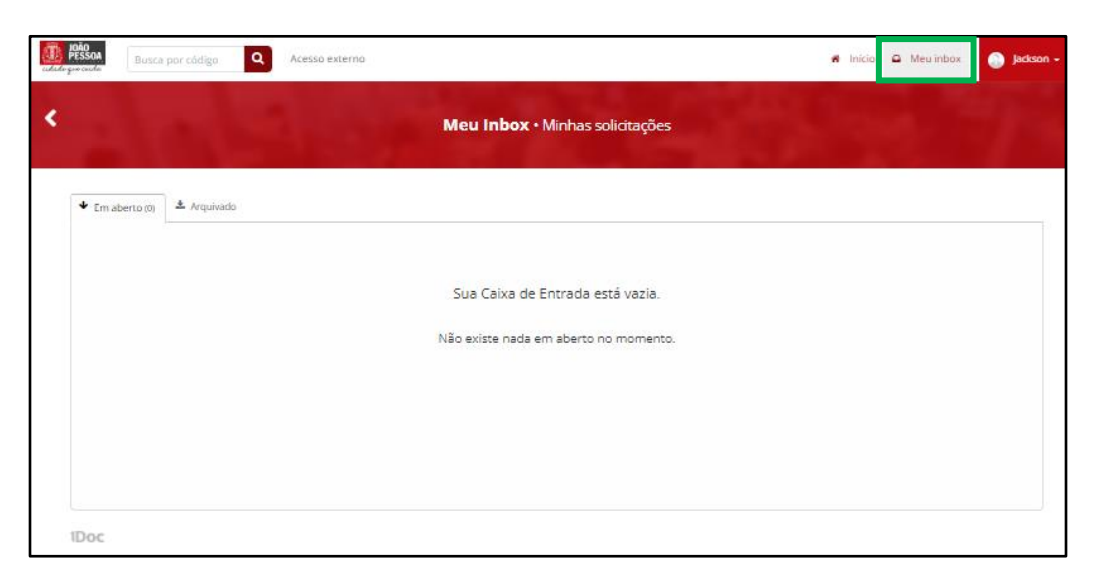